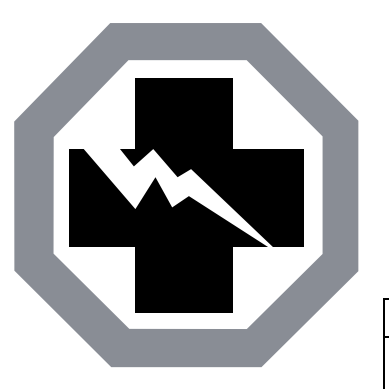

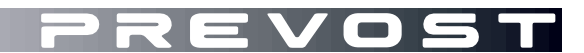

**SAFETY** RECALL

**SR23-20** 

DATE : August 2023 SECTION : 06 ELECTRICAL SUBJECT: CORRECTIVE MEASURE ON THE DAYTIME RUNNING LIGHTS OPERATING LOGIC

First Release 08-16-2023

#### **APPLICATION**

# *NOTICE TO SERVICE CENTERS*

*Verify vehicle eligibility by checking warranty bulletin status with SAP* or via *[ONLINE WARRANTY](https://prevostparts.volvo.com/online/scripts/wgate/yw110n/%21?%7Elanguage=en)  [SYSTEM](https://prevostparts.volvo.com/online/scripts/wgate/yw110n/%21?%7Elanguage=en) available on Service / Warranty tab of Prevost website.*

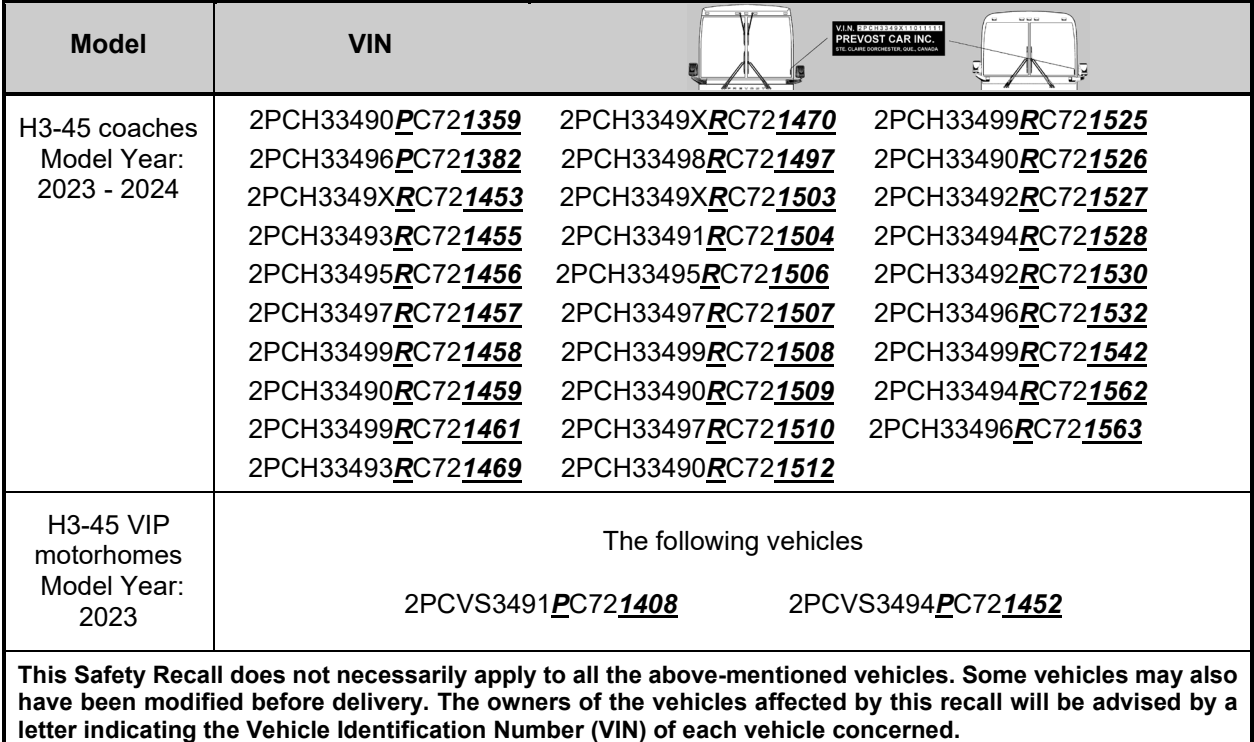

### **DESCRIPTION**

On vehicles affected by this recall, a Multiplex software update might be necessary. This update will prevent simultaneous activation of the daytime running lights and the fog lights.

To comply with the Canadian regulatory requirement, the daytime running lights shall be deactivated while the fog lights are activated by the driver.

Perform the Multiplex software validation as described in PART 1: MULTIPLEX SOFTWARE VALIDATION. Part 1 of this bulletin determines if a software update is required or not. If a software update is needed, perform PART 2. If the software is up to date, no further operation is needed.

### **SAFETY PRECAUTIONS**

- Eye protection should always be worn when working in a shop.
- Rules for Personal Protection Equipment should always be respected. Wear your PPE including but not limited to the following:

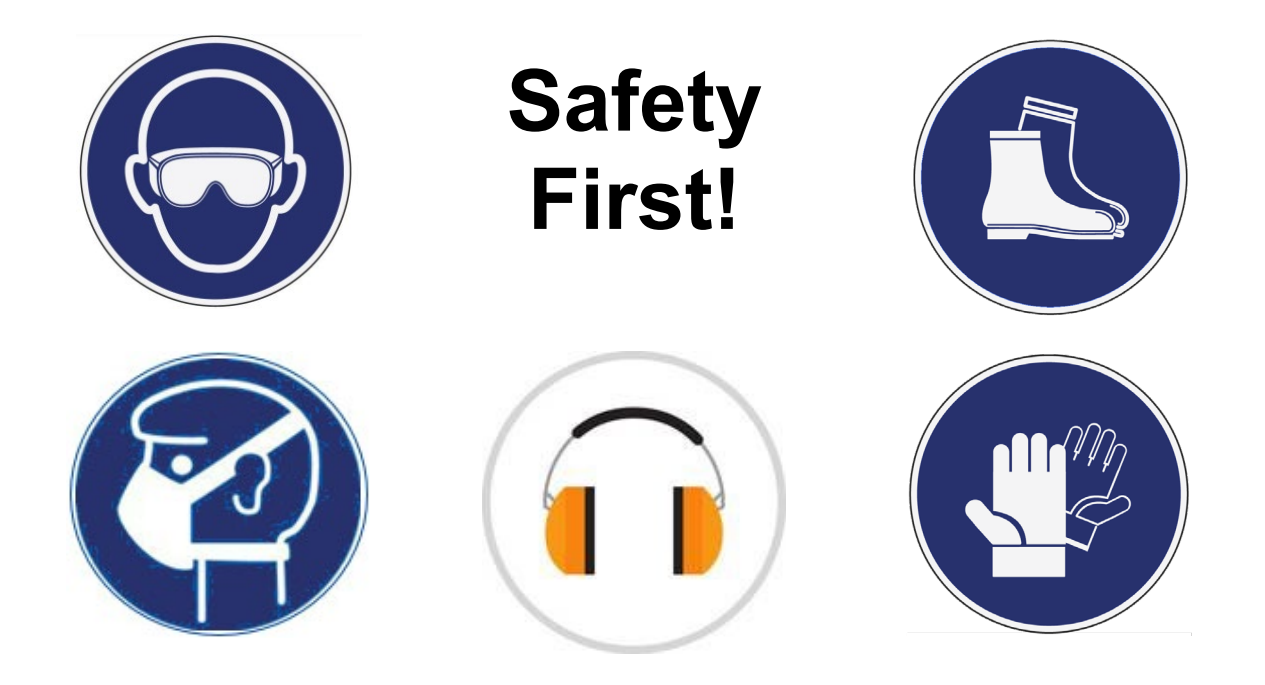

# **PART 1: MULTIPLEX SOFTWARE VALIDATION**

- 1. Check the vehicle multiplex software revision number with the instrument panel Driver Information Display (DID).
- 2. Press the *Application Tray/Back* key, select VEHICLE DATA and then press the *Enter/Select* key.

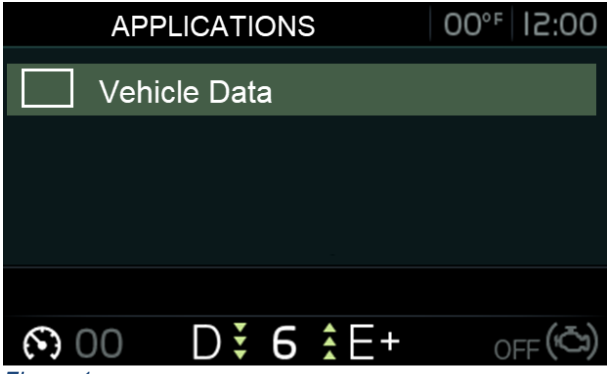

*Figure 1*

3. Scroll down, select GENERAL INFO and then press the *Enter/Select* key.

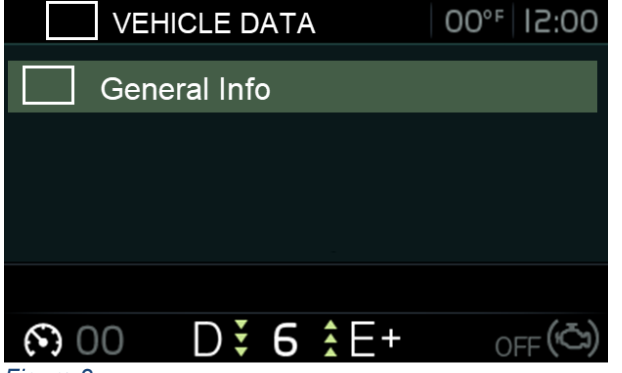

*Figure 2*

4. Scroll down up to Multiplex ECU software. The DID shows the multiplex software number and the actual revision number just after the letter ''P''.

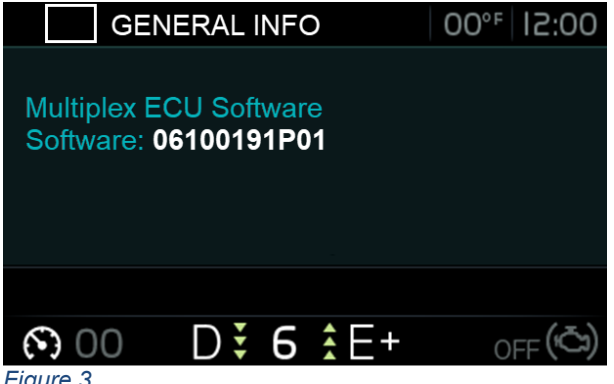

*Figure 3*

- 5. Take note of the vehicle multiplex software revision number (PXX).
- 6. Compare the vehicle multiplex software revision number (PXX) shown in the DID with the required revision of *[Table 1](#page-3-0)*.

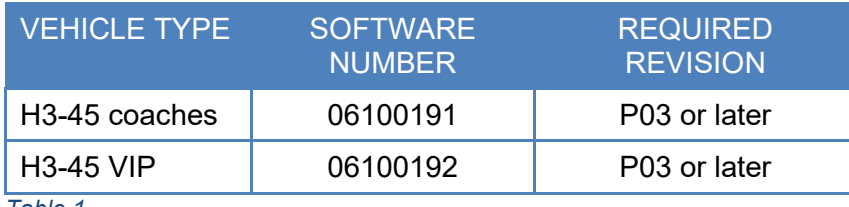

<span id="page-3-0"></span>*Table 1*

- 7. **If the vehicle has already the required revision number (PXX) shown in [Table 1](#page-3-0) or a higher revision number, the bulletin is complete**. Higher revision numbers contain the remedy; thus, the problem is already implemented in this case. **You do not need to perform PART 2.**
- 8. If the vehicle needs a software update, go to PART 2 of the bulletin.

# **PART 2: MULTIPLEX SOFTWARE UPDATE**

# MULTIPLEX SOFTWARE UPDATE PROCEDURE FOR PREVOST SERVICE CENTER

- 1. Update the multiplex software with the latest revision using the usual procedure with VPG.
- 2. Bulletin is complete.

# MULTIPLEX SOFTWARE UPDATE PROCEDURE FOR CUSTOMERS ONLY

#### *NOTE*

*Some customers make the vehicle program update by their own, but it is recommended to let a Prevost service center to make the work.* 

For customers whom want to proceed on their own, move to next step.

special tool REQUIRED to update software

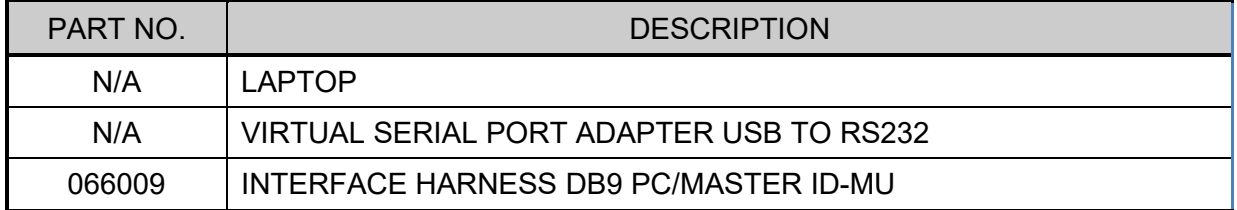

- 1. Make sure you took note of the vehicle multiplex software number, the revision number (PXX) and the VIN.
- 2. Contact your Prevost Service representative to have the vehicle multiplex software update file generated.

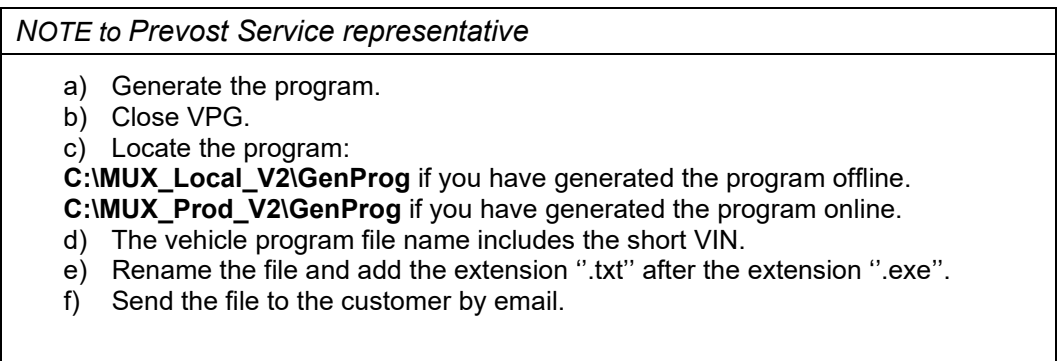

3. Connect the vehicle to a battery charger.

- 4. Turn the ignition to "ON" position.
- 5. Activate the Hazard flashers to prevent sleep mode.
- 6. Locate the RS232 serial port into the front service compartment (item 19, [Figure 4\)](#page-5-0).

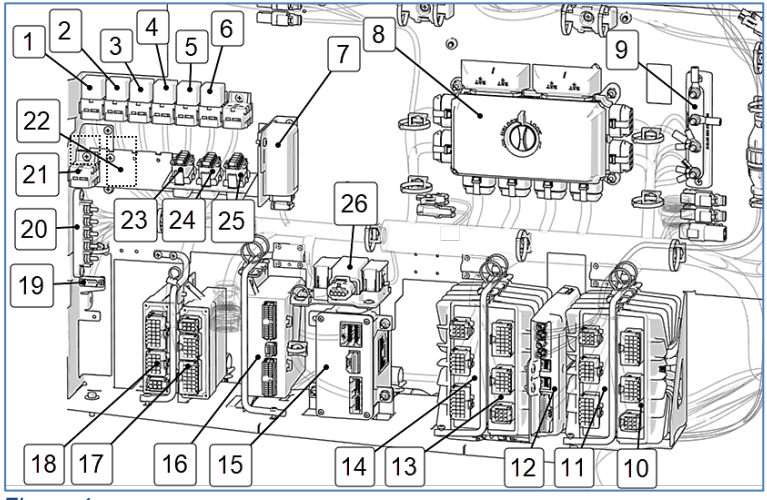

<span id="page-5-0"></span>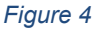

- 7. Click on "Device manager".
- 8. Expand the ports list.
- 9. Check the COM port number and note the number.

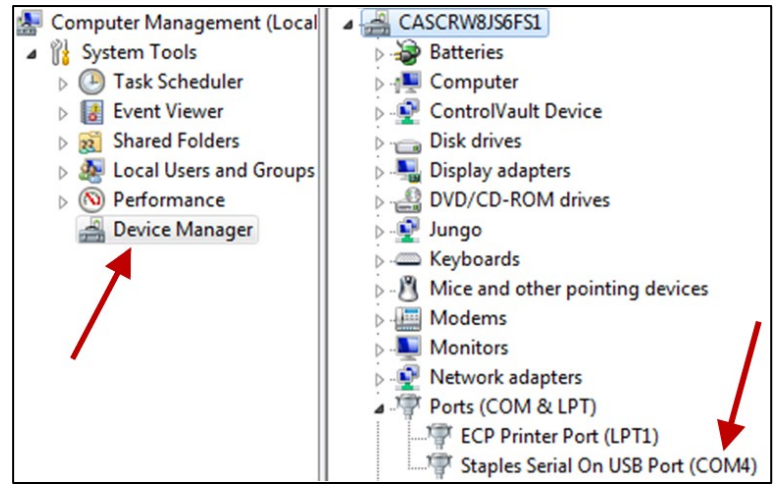

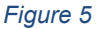

- 10. Double click on ''COM'' element to open the properties dialog box.
- 11. Click on ''Port Settings'' tab.
- 12. Select 115200 for the Bits per second.
- 13. Select Hardware for the Row control.

Click ''OK''.

General Port Settings Driver Details Bits per second: 115200 ↴ Data bits: 8 Parity: None Stop bits: 1 Flow control: Hardwar Advanced... Restore Defaults  $OK$ Cancel *Figure 6*

MP\_00142546A06

**SHORT VIN** 

- 14. Make sure you have the vehicle multiplex software update, supplied by the Prevost service center, on your computer.
- 15. Rename the file and remove the last digits ''.txt''. Keep only the extension ''.exe'.

### *NOTE*

*The name of the file that you received should match with the VIN of the vehicle you are about to update. It should look like this example: MP\_00142546A06.exe.txt. The four numbers before the last letter are the last 4 numbers of the VIN (short VIN).*

- 16. Launch the vehicle multiplex software (double click on the file name or right click on the file name and select Open).
- 17. Select the port number noted before.
- 18. Click ''Continue'' button.
- 19. Select the destination of the backup file that will be generated with the update processing.
- 20. Click on ''Continue'' button.

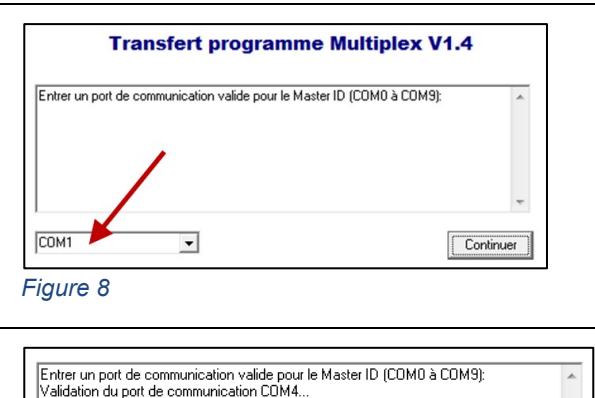

l'usuation de configuration du port de communication complétées<br>| Validation et configuration du port de communication complétées<br>| SVP, Entrer un répertoire valide pour l'enrégistrement du programme de sauvege

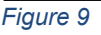

*Figure 7*

Continuer

Explorer...

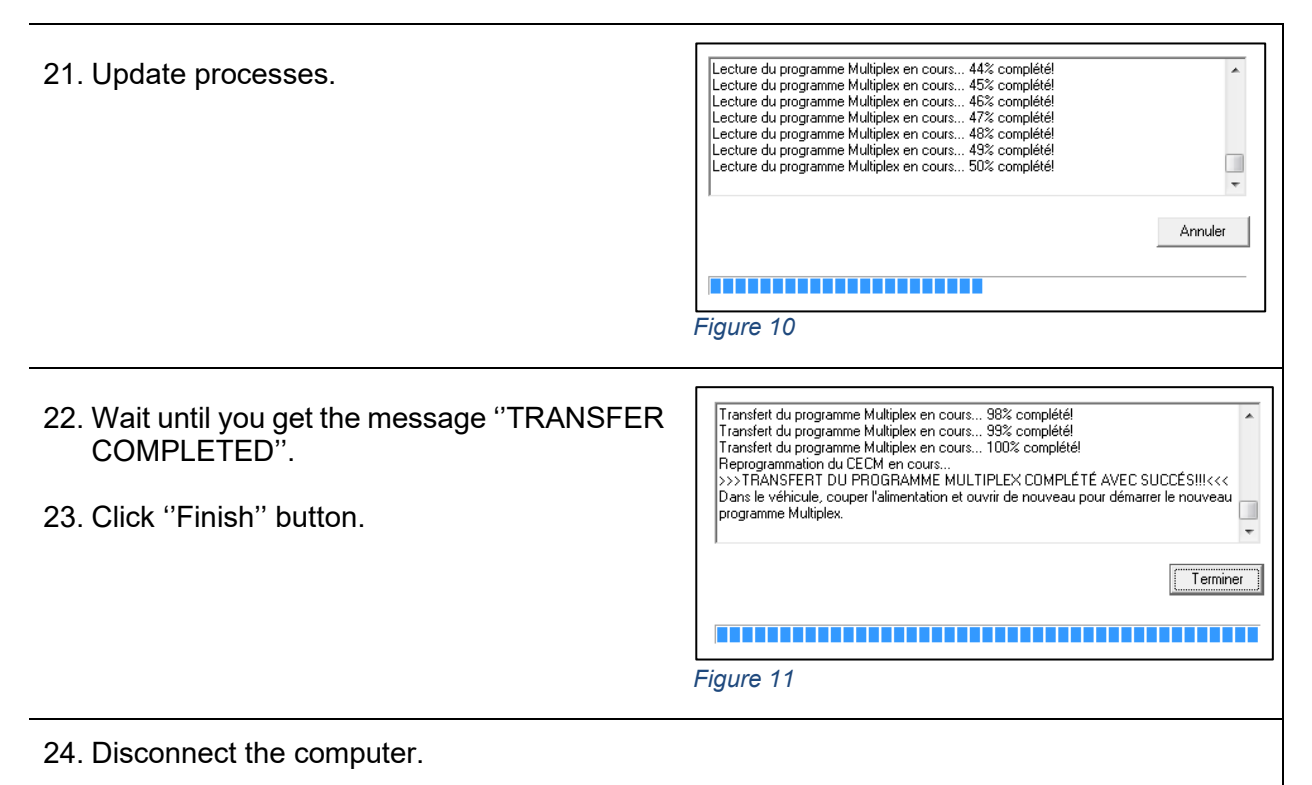

- 25. From the rear electrical compartment, trip circuit breaker CB6 and reset after 5 seconds.
- 26. The system needs some time to complete the update. Wait until the head lights shut down or until you have access to information on the DID.
- 27. In the DID, validate that the software revision is the appropriate one. Refer to *[Table 1](#page-3-0)*.

# **PARTS DISPOSITION**

Discard waste according to applicable environmental regulations (Municipal/State[Prov.]/ Federal)

# **WARRANTY**

This modification is covered by Prevost's normal warranty. We will reimburse you the labor as follows:

•  $\frac{3}{4}$  hour(s) (0.75 h) of labor upon receipt of a completed A.F.A. Please submit claim via our Online Warranty System, available at [www.prevostcar.com](http://www.prevostcar.com/) (under service \ warranty section). Use Claim Type: "Bulletin/Recall" and select ''Safety Recall 0BSR23-20 ".

Should you only wish to close the safety recall (without reimbursement), fill-in the ''Safety Recall Certification Sheet'' provided with this bulletin and return it to our warranty department by Email at [prevost.onlinewarranty@volvo.com](mailto:prevost.onlinewarranty@volvo.com) or by fax at 418-831-9301.

# **OTHER**

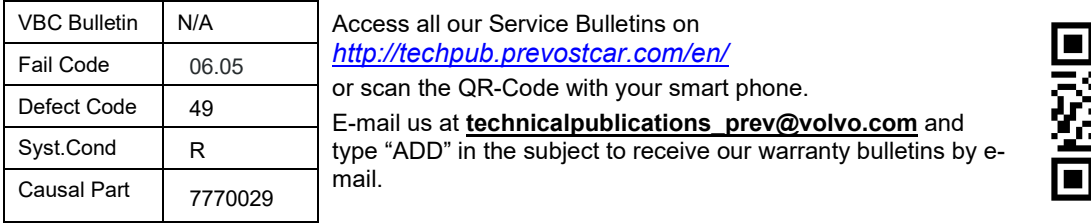

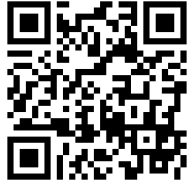

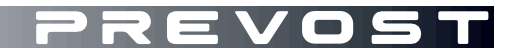

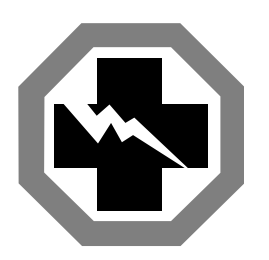

# **Safety Recall Certification Sheet (Ref: 0BSR23-20 )**

**VEHICLE SERIAL NUMBER:**

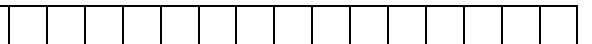

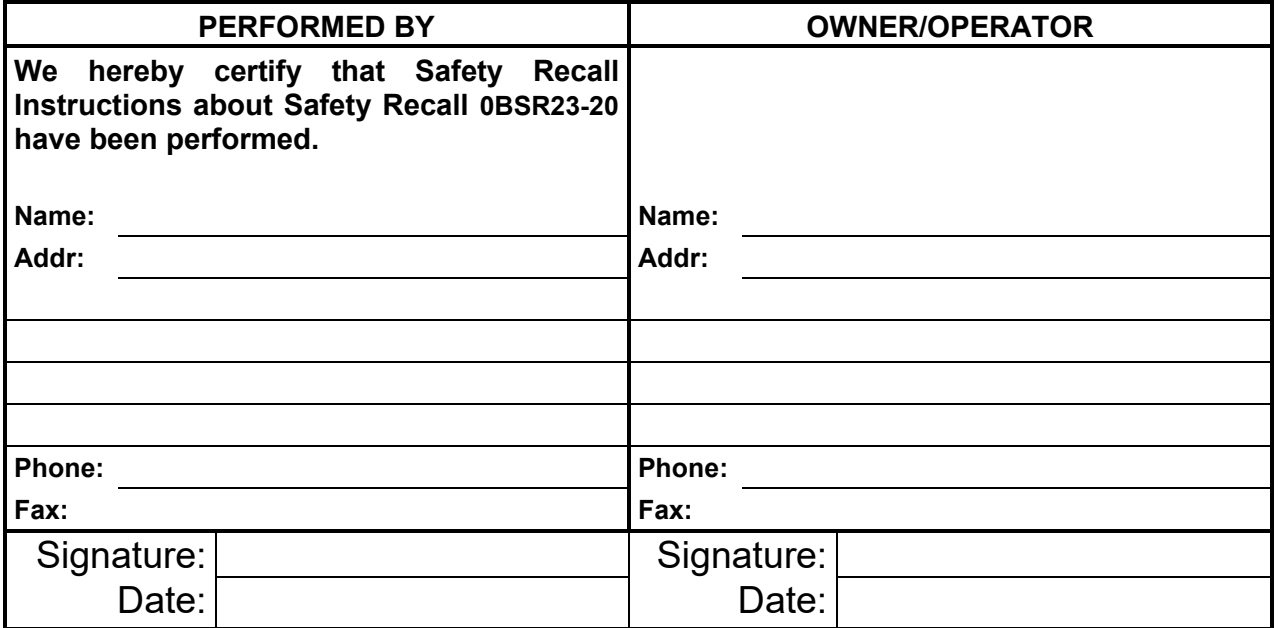

**If the information mentioned above is incorrect or you are not the owner of this vehicle anymore, please fill this section and return to sender.**

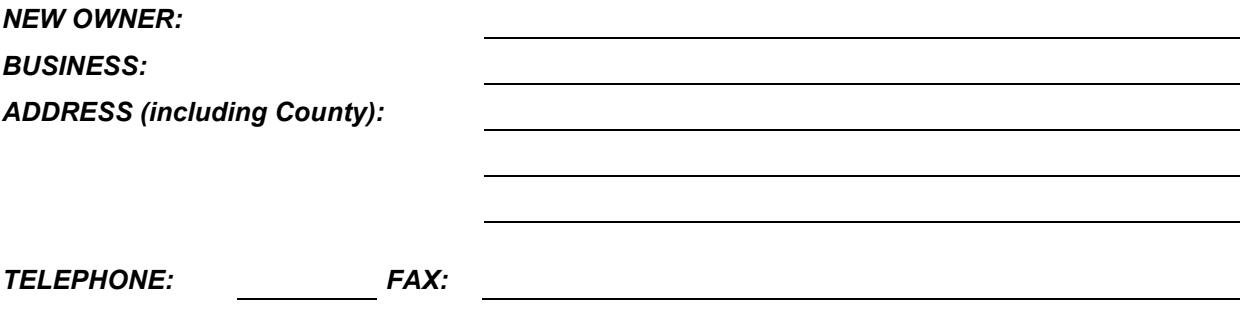

**Please return this completed document with your A.F.A. form**